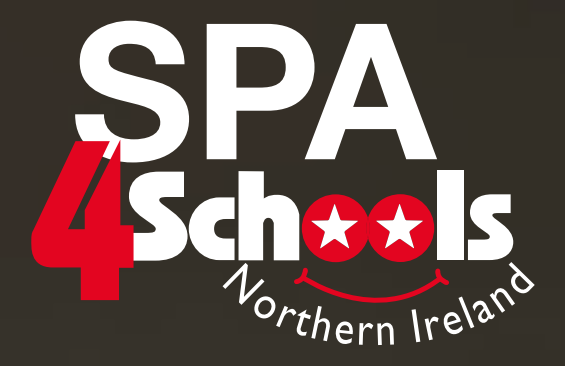

# JOIN **1000s** OF SCHOOLS THAT ARE ALREADY SAVING UP TO **1 HOUR PER DAY**

# **SMART CONNECTUSER GUIDE** helping<br>schools **CAPITA** SIMS inspire

For help setting up call us on **028 9756 2886** or email **smartconnect@spa4schools.co.uk**

## SPA 4 SCHOOLS SMART CONNECT

If you are looking to save time and money on your procurement then our Smart Connect solution is for you. You simply create an order in our website and import it back into SIMS to get your order authorised, the process is seamless and activation is simple.

This new and efficient way of ordering is free to setup and you can benefit from;

- Faster and more efficient shopping no rekeying required
- Seamless link with your SIMS FMS simple one-off setup
- Fully compliant providing a complete digital audit trail
- Orders placed immediately following approval
- Access to latest products and prices
- Free delivery available on all orders
- More environmentally friendly full digital solution means less paper wastage

#### HOW IT WORKS

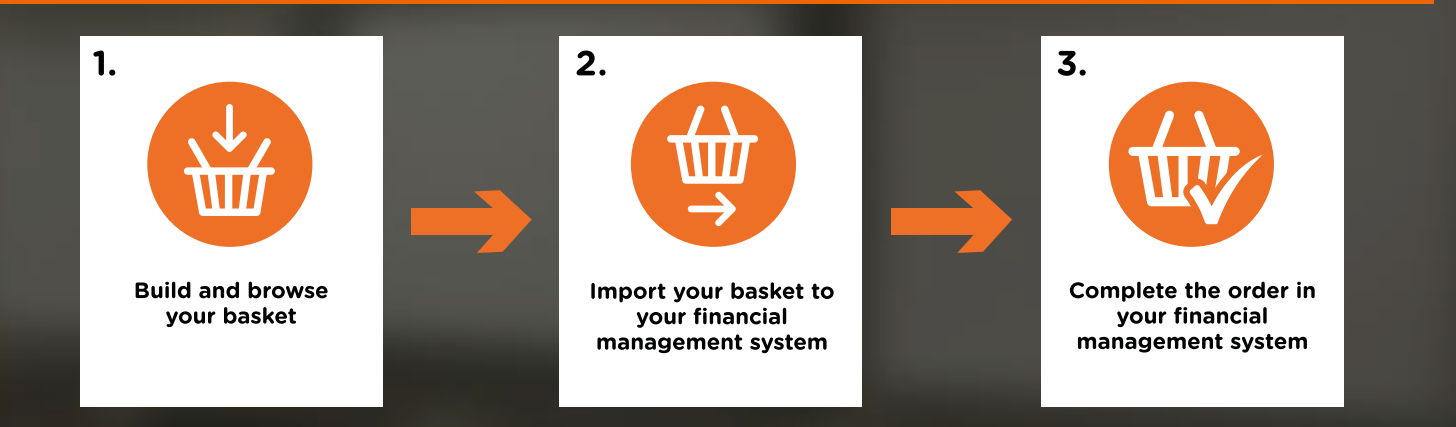

### GETTING STARTED

To setup Smart Connect we need to make a couple of simple changes to your account.

Before proceeding with the rest of the guide, **please call 028 9756 2886, or email, smartconnect@spa4schools.co.uk** and one of our team will activate your account so that you are ready to complete your activation and start saving time on your procurement process.

You will also need the following information:

- **1. The email address you use to shop on SPA 4 Schools**
- **2. Your SPA 4 Schools Account Number**
- **3. Your SPA 4 Schools Website Password**
- **4. Your DUNS Number**

You will also need to check the 'Tools > eProcurement' Settings in your SIMS FMS. If this option is greyed out and therefore disabled you will have to contact your SIMS representative to enable it, either at your Local Authority or contact Capita directly.

### FINDING YOUR DUNS NUMBER

If you are unaware what your school's DUNS number is, then you can find it using this handy tool provided by DUN and Bradstreet.

#### **https://www.dnb.co.uk/duns-number/lookup.html**

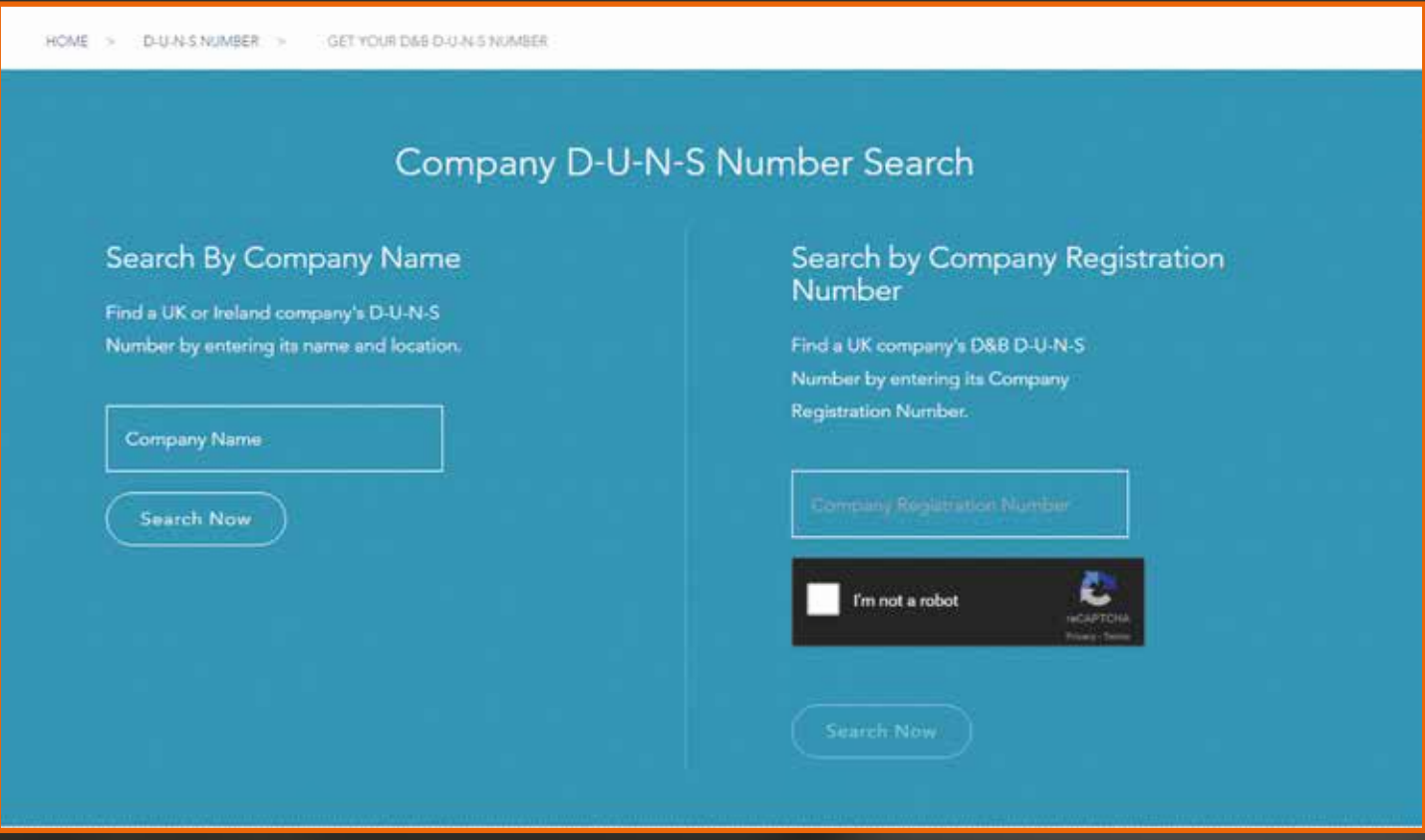

Simply enter your establishment name into the **Search By Company Name search box**. To help the refinement process, you can also add your postcode and postal town.

You can also find your DUNS number if you know your company registration number, by using the tool adjacent to Company Name search.

### SETTING UP YOUR SMART CONNECT

## SECTION A: BASIC SET-UP

## 1. Add SPA 4 Schools as a Supplier

**1.1** To set up SPA 4 Schools as a new supplier go to 'Focus > Accounts Payable > Supplier'

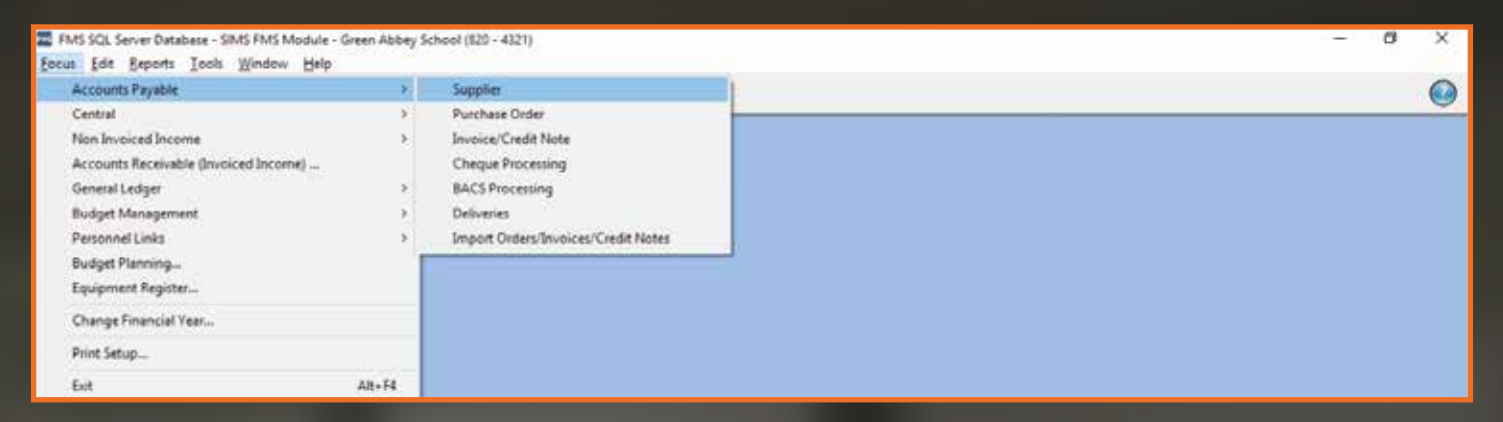

**1.2** Select the  $\bullet$  and enter the below details: SPA 4 Schools Units 1 and 2, 55 Antrim Road, Ballynahinch, Co.Down, BT24 8AN VAT Number – GB125688644 DUNS - 219349384 Telephone – 028 9756 2886 Email Address – smartconnect@spa4schools.co.uk

**2.1** Ensure your Establishment details are correct and updated including the DUNS number via section 'Tools > Establishment Details'

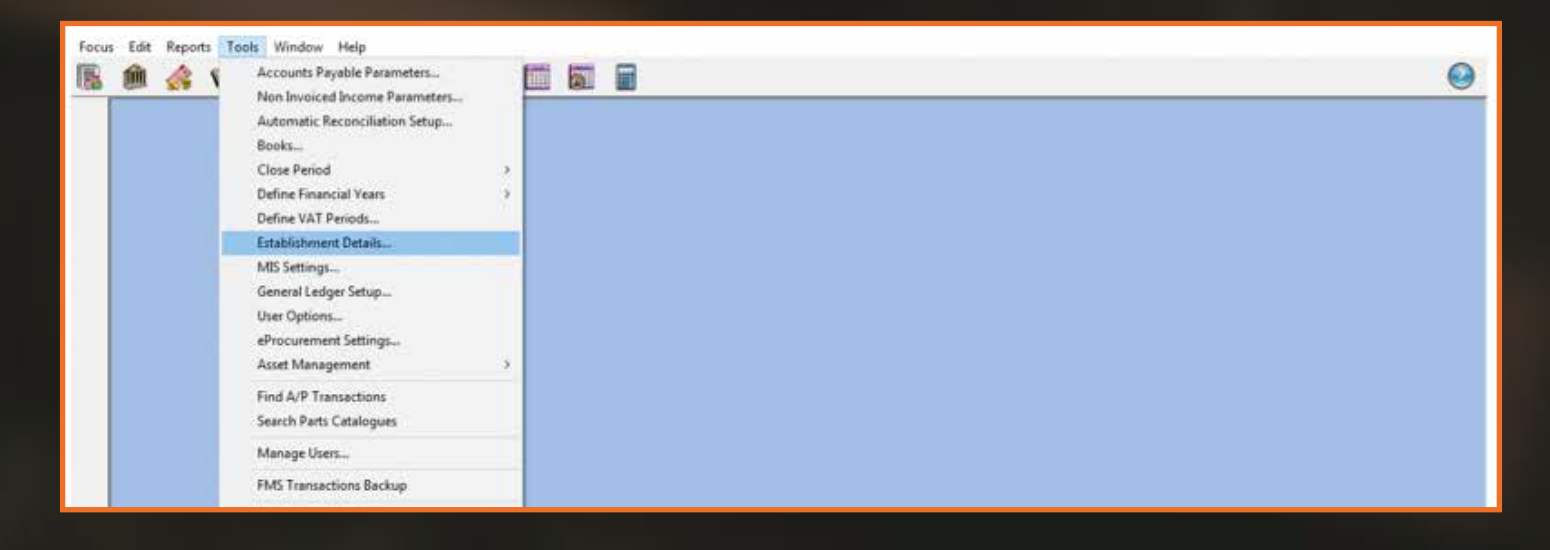

**2.2** Check the details held on Tab 1 – Basic Details, including the DUNS number, and edit where necessary.

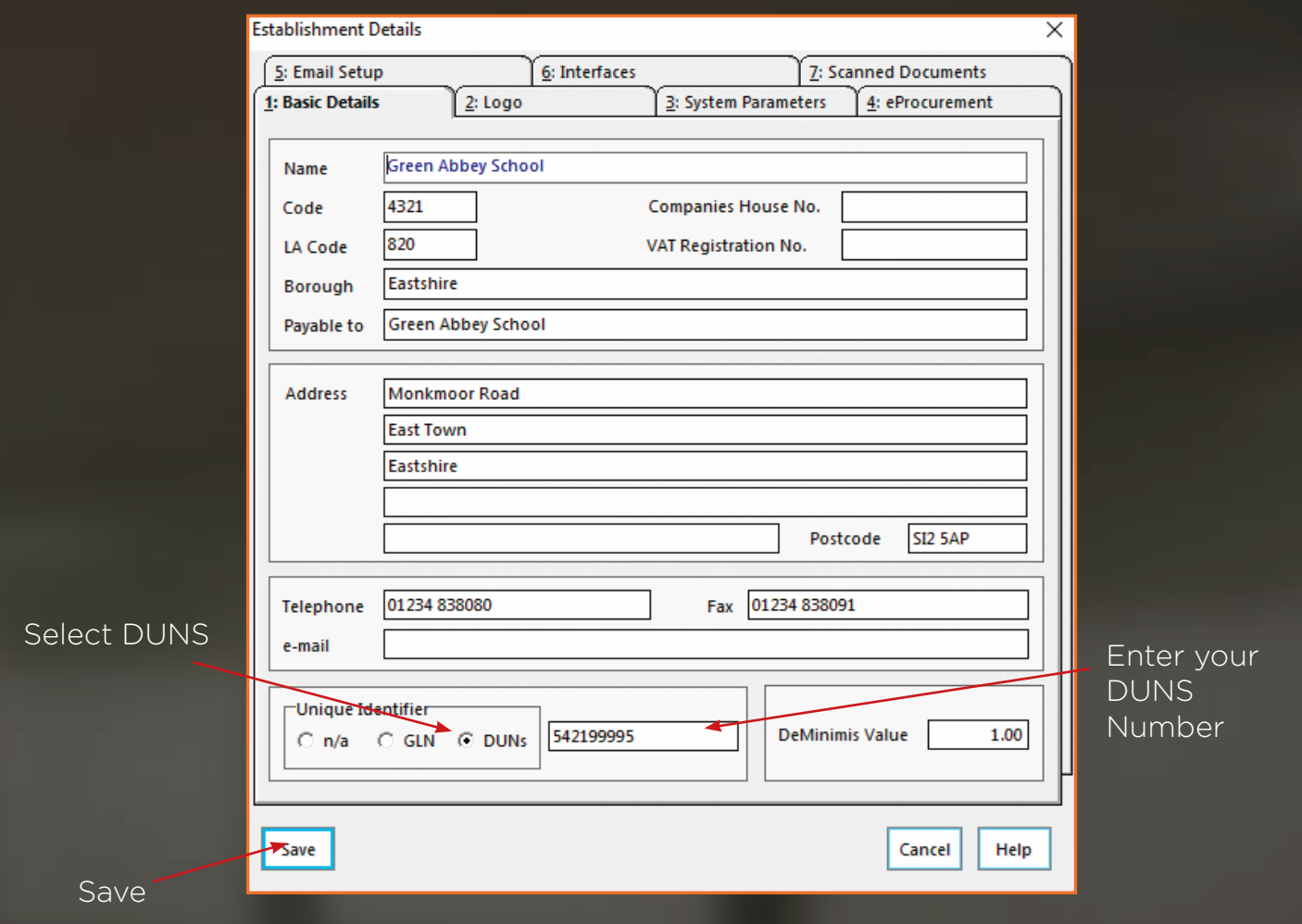

**3.1** Next set up a general ledger template, this will ensure imported orders are assigned a cost centre and ledger code via 'Tools > General Ledger Setup'

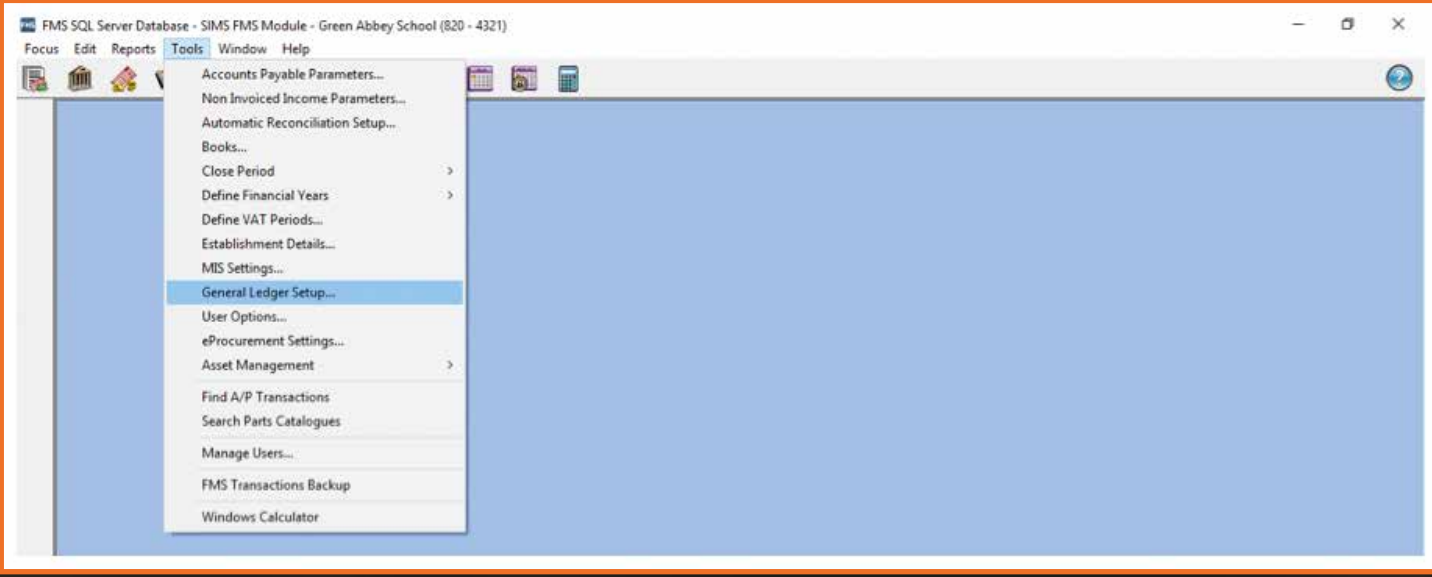

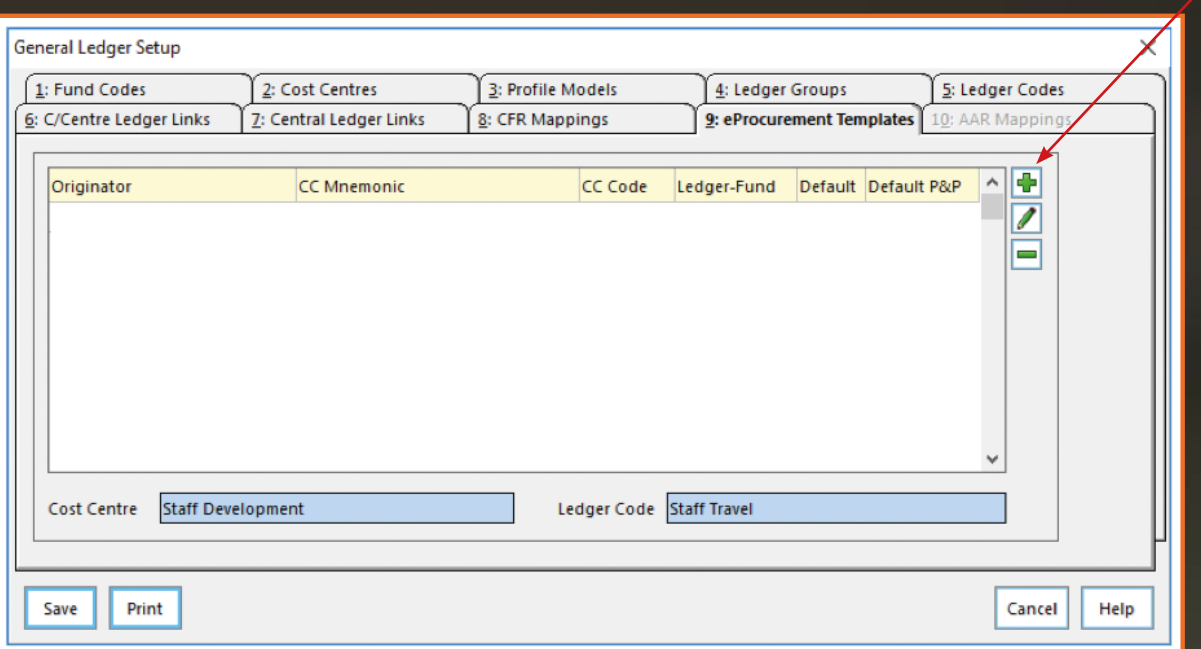

**3.3** Next complete the pop up box using the below information for both open fields: • Originator and CC Mnemonic: This is your email address that you use on the SPA 4 Schools website

**3.4** Then click **R** next to Cost Centre field and select the default Cost Centre for this template. The cost centre that you choose will depend on your own establishment's preferences and the available types, but in general it will be the category which you most commonly use. Any cost centre and ledger code applied to an incoming order can be amended in your FMS system once the order has been imported.

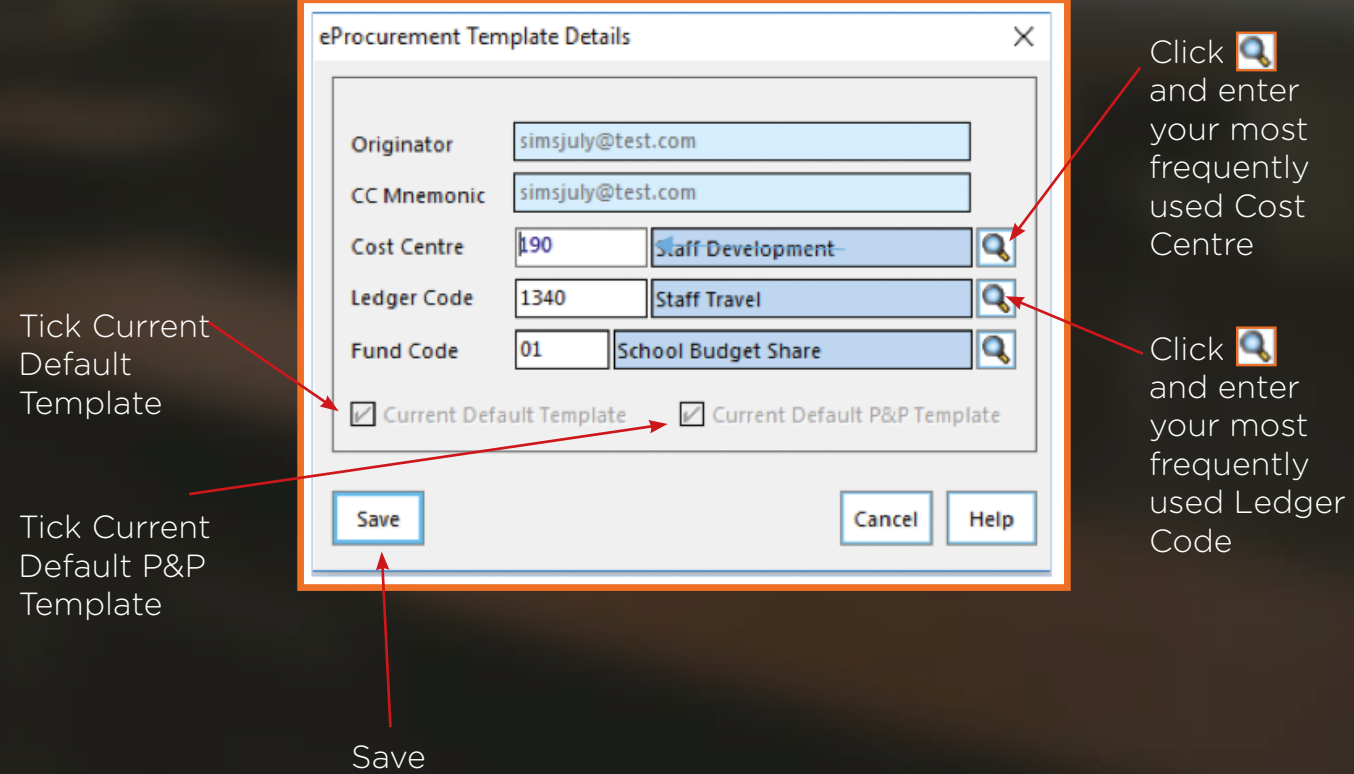

#### **3.5** You should now see the following screen:

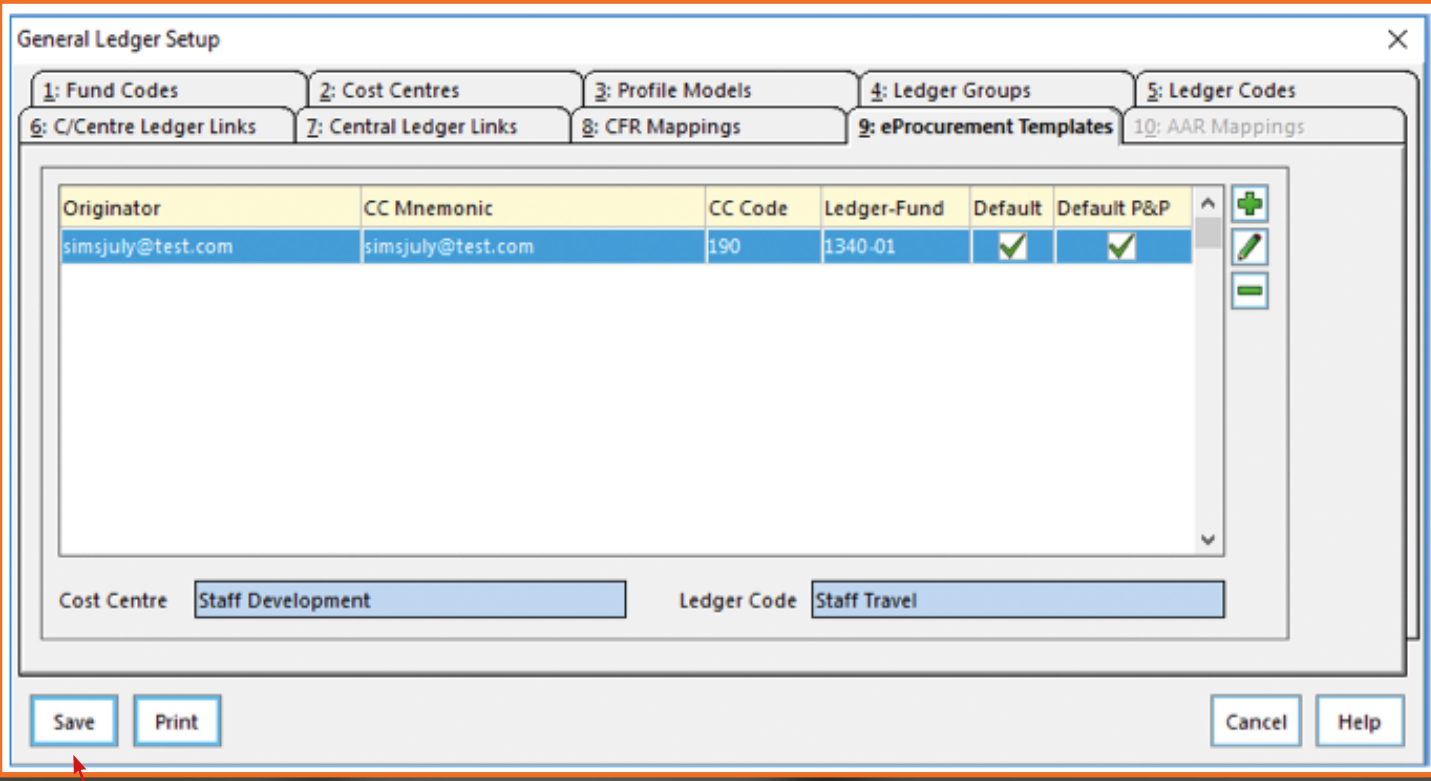

**3.6** Press save to complete.

#### SECTION B: E-PROCUREMENT SET-UP

**4.1** The next step is to enter the details to connect your SIMS FMS to our SPA 4 Schools website.

Go to 'Tools > eProcurement Settings'. If this is greyed out please refer to the 'Getting Started' section of this document to activate the option.

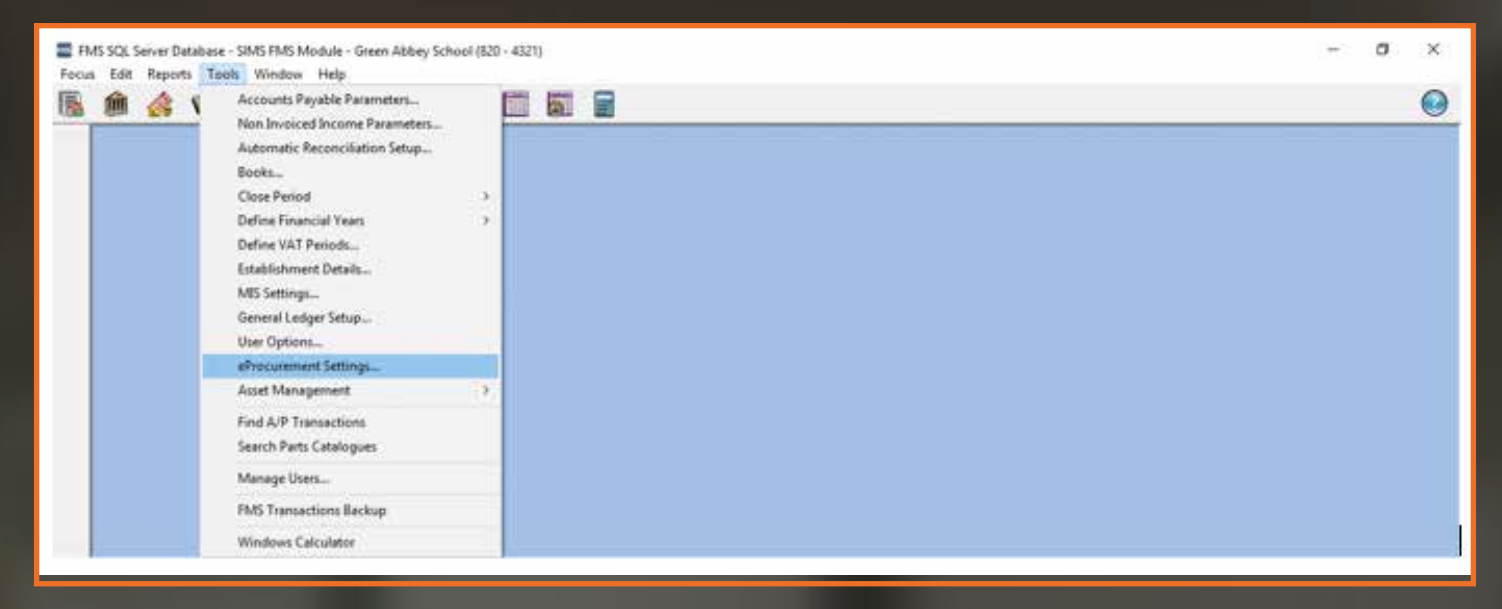

**4.2** If this is editable select **in** in the WEB SERVICES section to make an addition:

Select **C** 

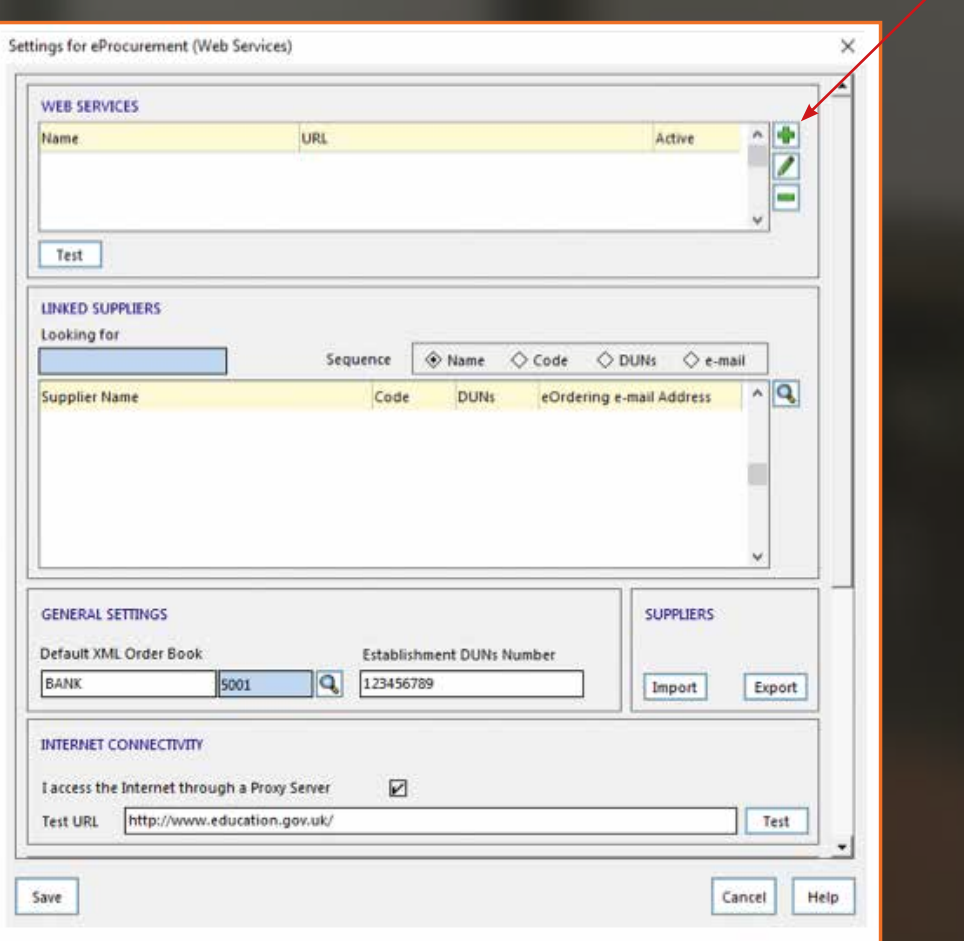

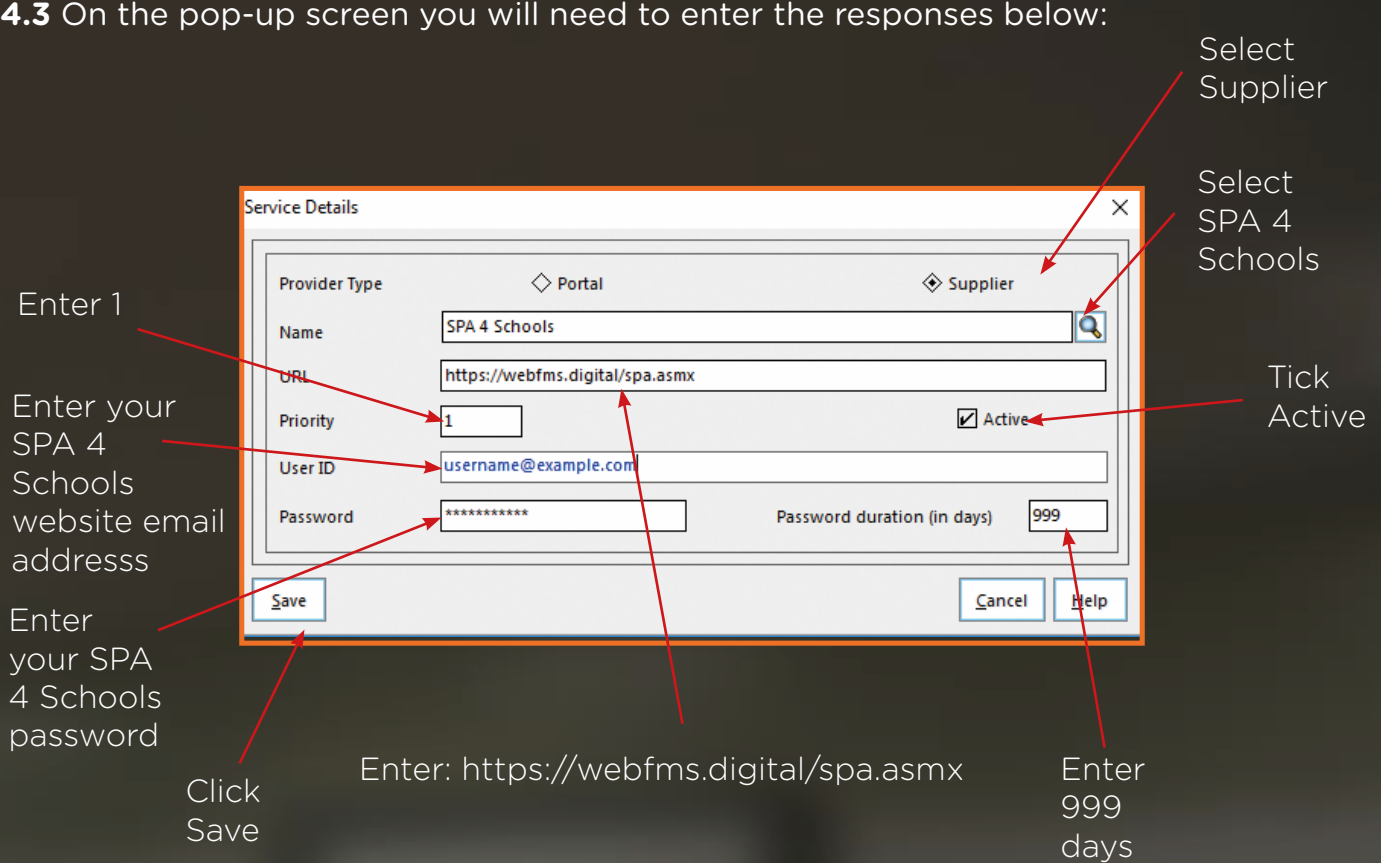

**4.4** Now save these settings and click to Test the connection, directly below the web services box.

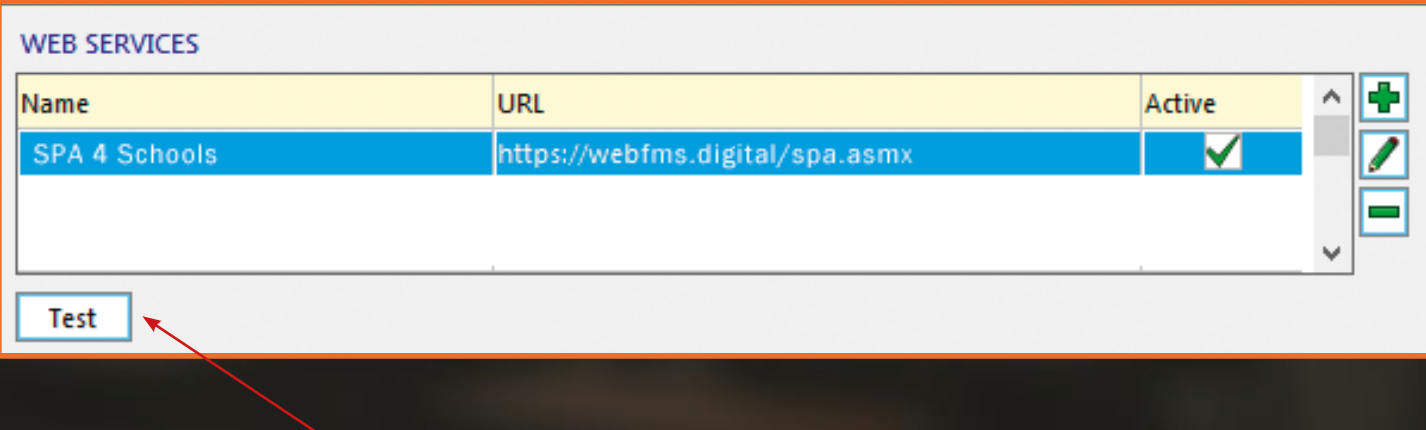

Click Test

**4.5** If the settings are correct the pop-up below will appear:

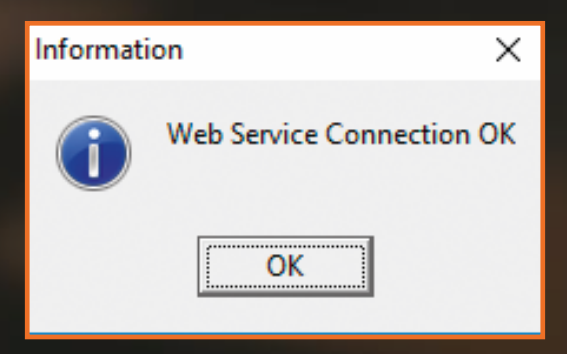

In the unlikely event of this showing a failed message, please contact our Support Team on 028 9756 2886.

**4.6** Now that the Web Service is set up, simply choose the one you have just created to link the supplier to the web service.

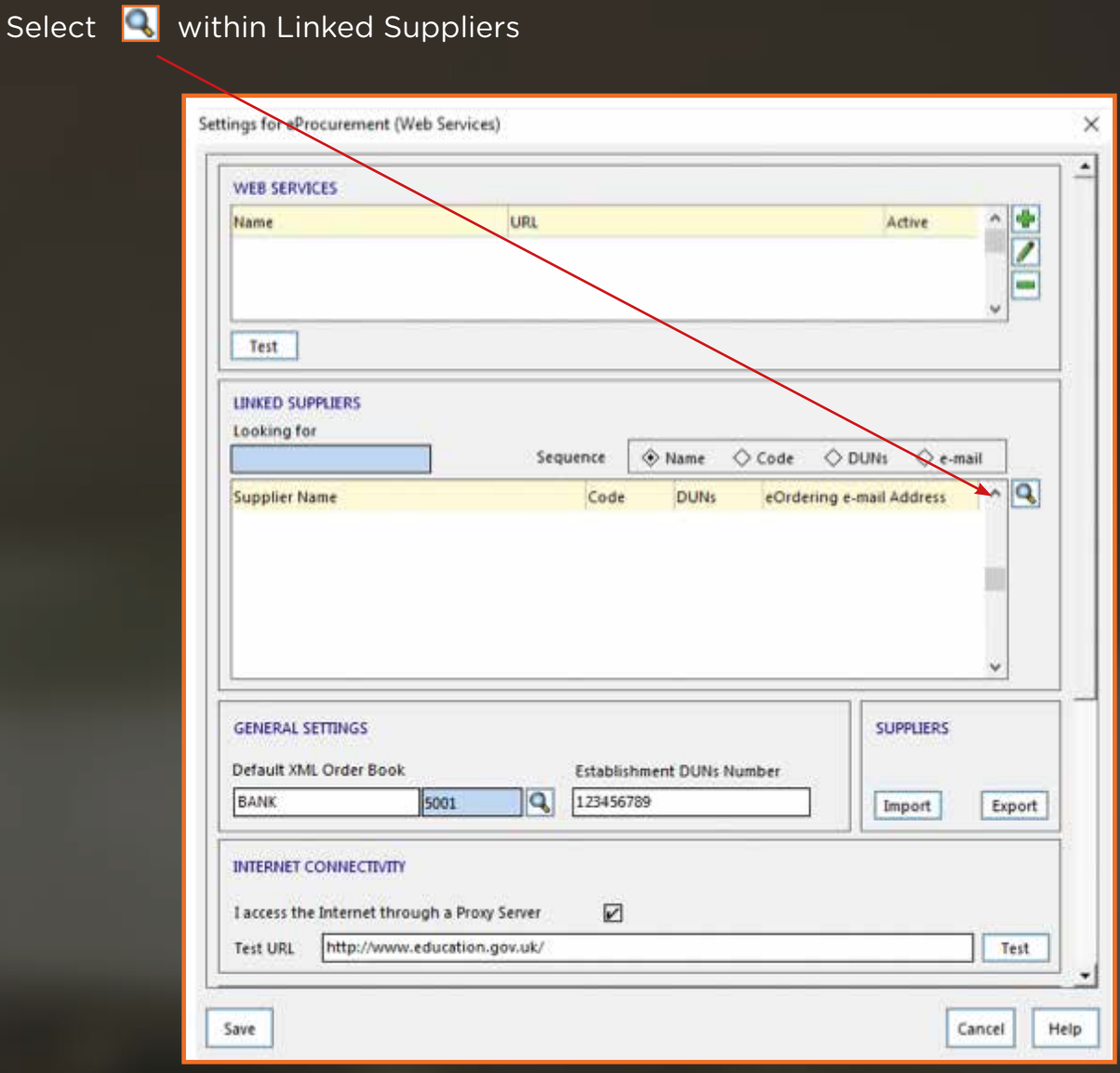

**4.7** In the 'Supplier Name' list select SPA 4 Schools so that it is highlighted and then click the Choose button. Then click Update. This links SPA 4 Schools as a supplier to the SPA 4 School web service details.

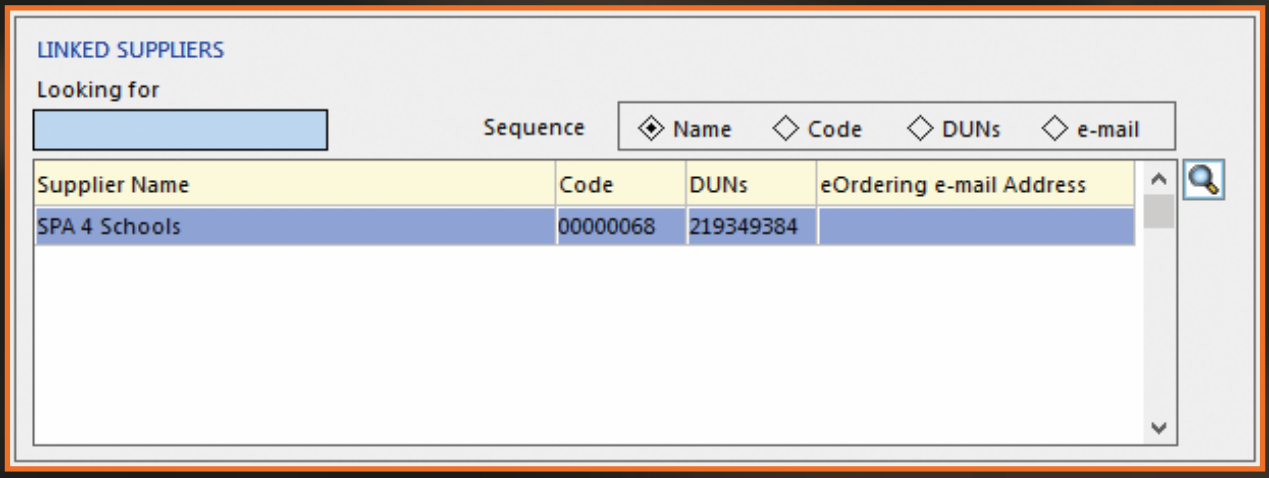

#### **4.8** Next within the 'General Settings' section:

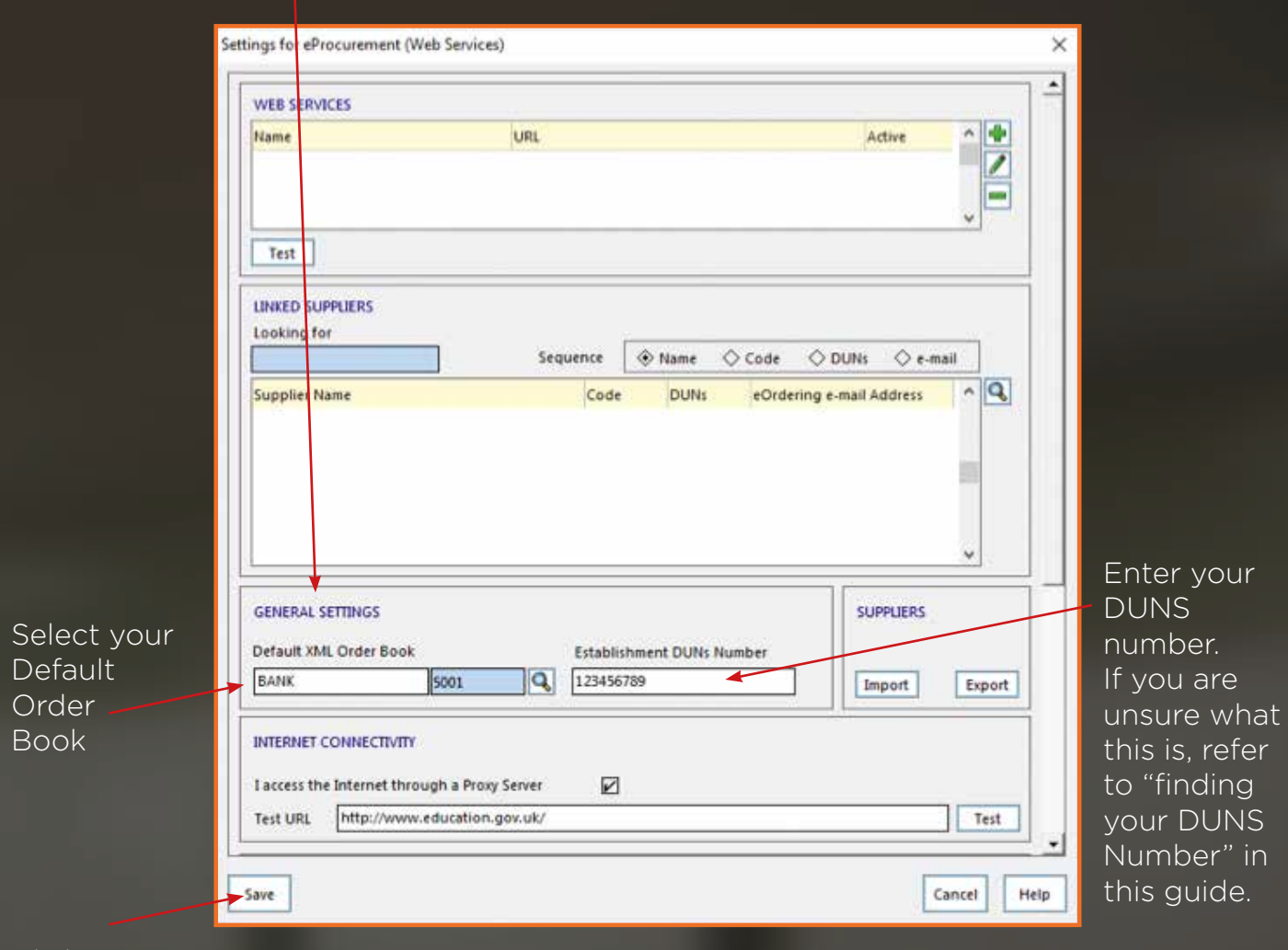

Click Save

**4.9** Select your 'Default XML Order Book' for orders to be assigned to when they are imported using this eProcurement method.

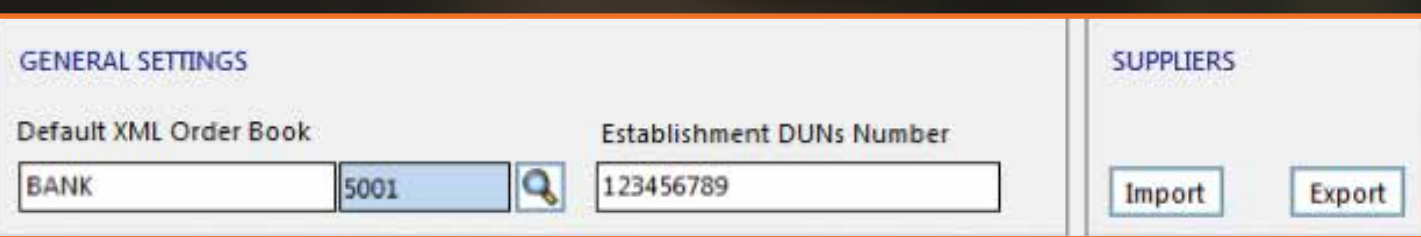

**4.10** Check that your DUNS Number is in the 'Establishment DUNS Number' field too, if this information is missing, please add it.

If you are unsure where to find this please refer to the 'Getting Started' section of this document.

Once all the details are entered, **click Save**.

**5.1** The next step is to enable SPA 4 School to process Web Service Orders. Go to Focus > Accounts Payable > Supplier

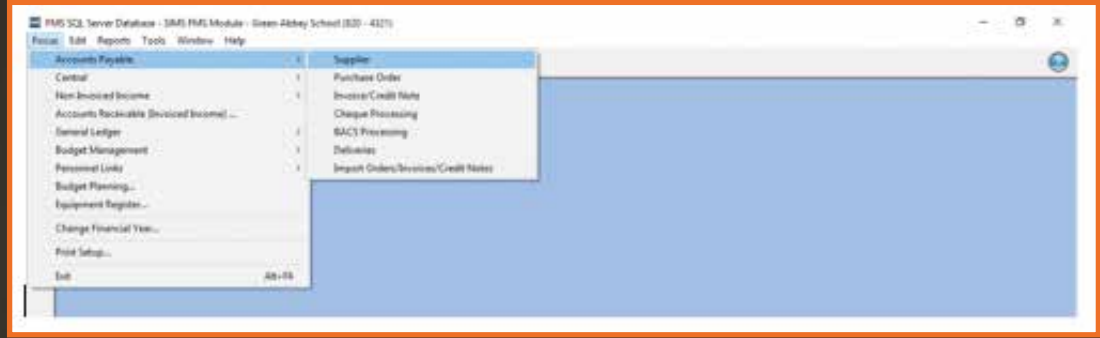

**5.2** Find SPA 4 School and double click on the name.

**5.3** In tab '1: Basic' the Delivery Code needs to contain your account number e.g. 7430017072. The account number needs to be the same as in the Delivery Code and Account Number field.

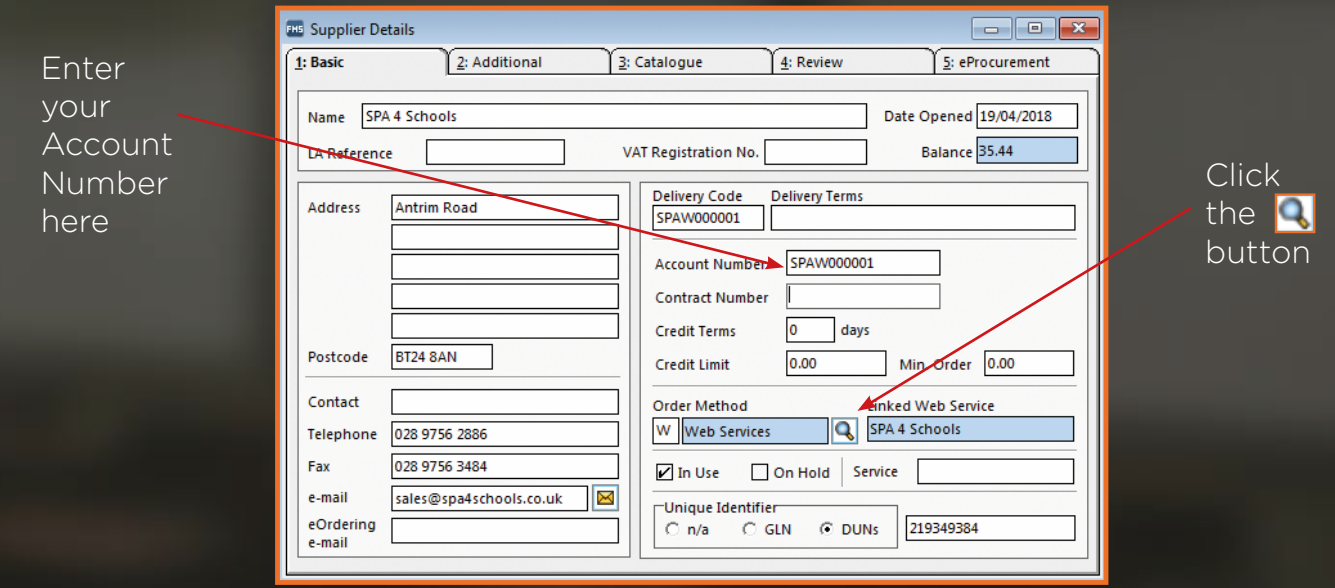

**5.4** The Order Method section on this tab gives you a list of options available for sending the Purchase Orders. Select 'W – Web Services'.

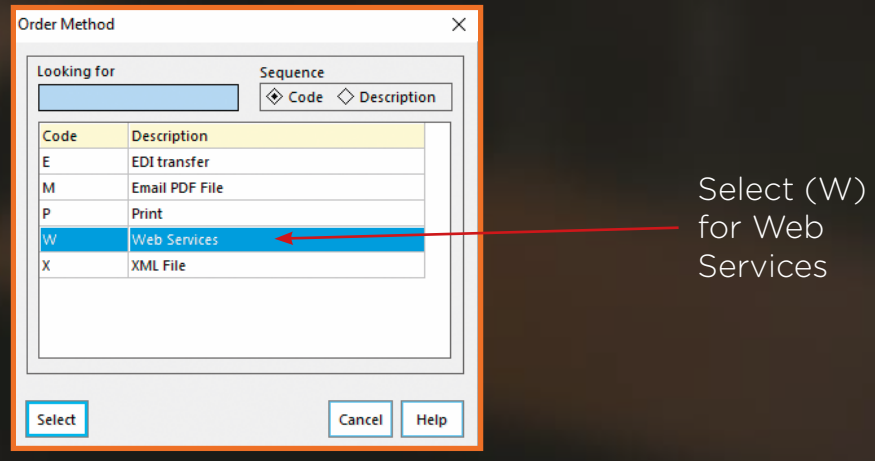

**5.5** In the unique identifier section select DUNS and enter SPA 4 Schools DUNS Number which is **219349384**.

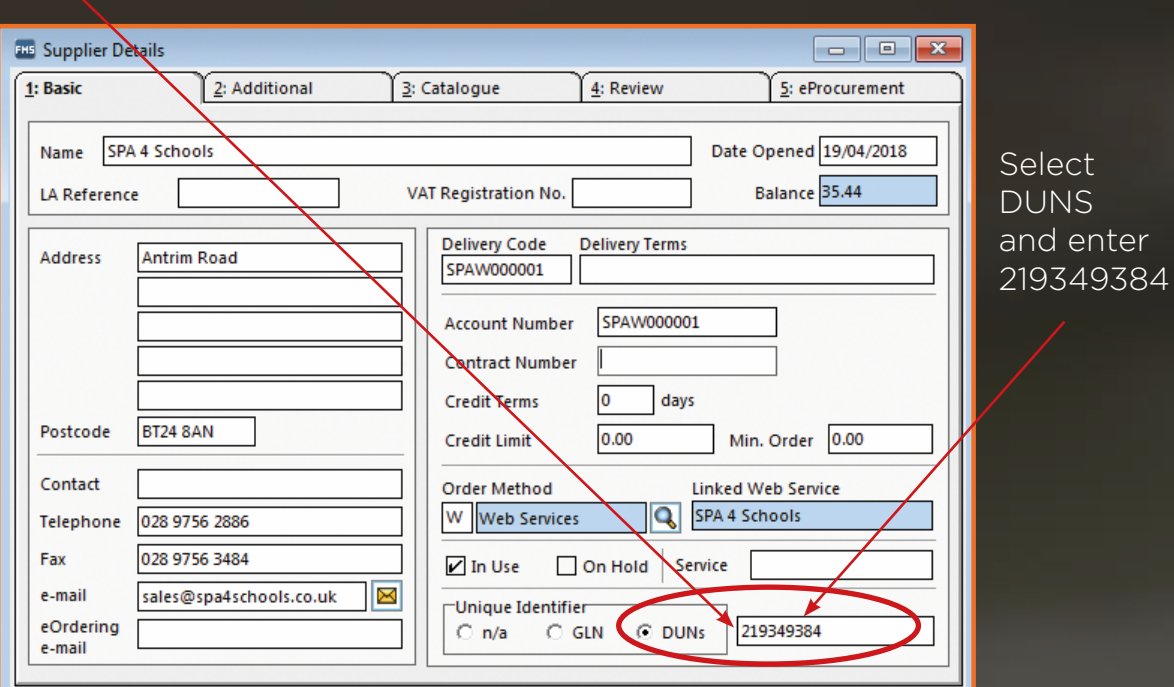

**5.6** Then proceed to tab '5: eProcurement' and enter glseducational (as one word) in the XML Supplier Reference Field.

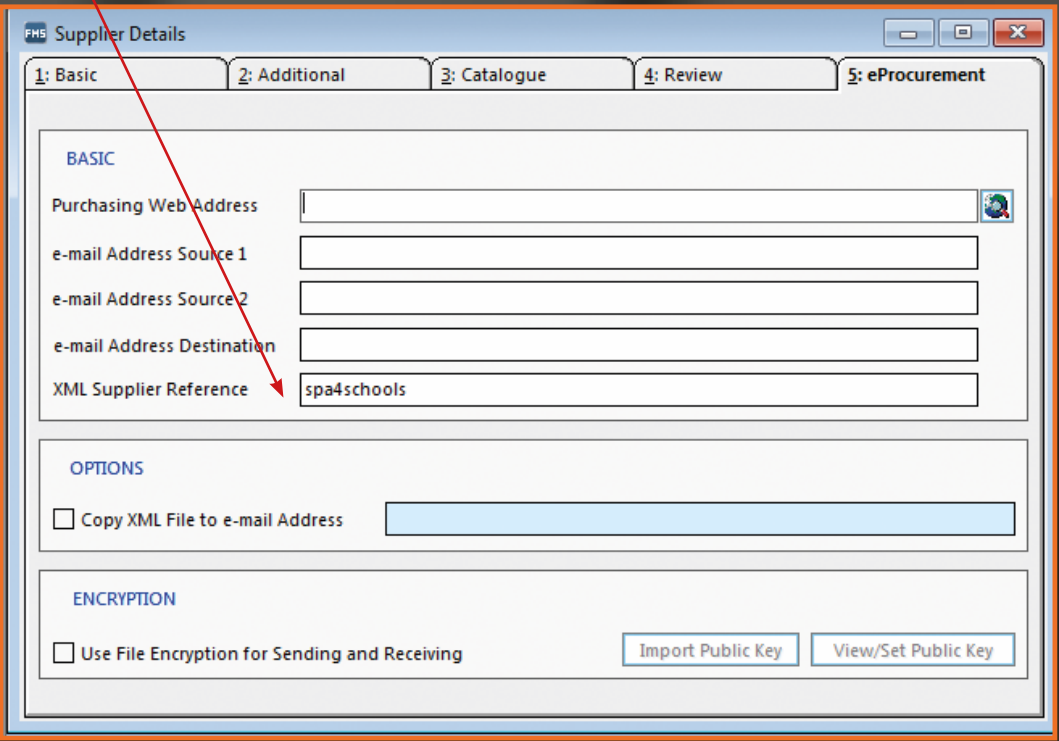

**5.7** Now save and close.

**You are now ready to start ordering online via SIMS.**

### SECTION D: ORDERING ONLINE

#### **5. Shopping on www.spa4schools.co.uk**

**5.1** Simply visit www.spa4schools.co.uk and add all the items you want to purchase to your basket (you can choose to login before you start shopping or during checkout).

**5.2** Once you have reviewed your basket and you are ready to checkout, during these steps you can check the correct account number and delivery address is assigned to the order.

**5.3** Once you have placed your order on the website you will receive the below message confirming the order is to be imported into your SIMS FMS.

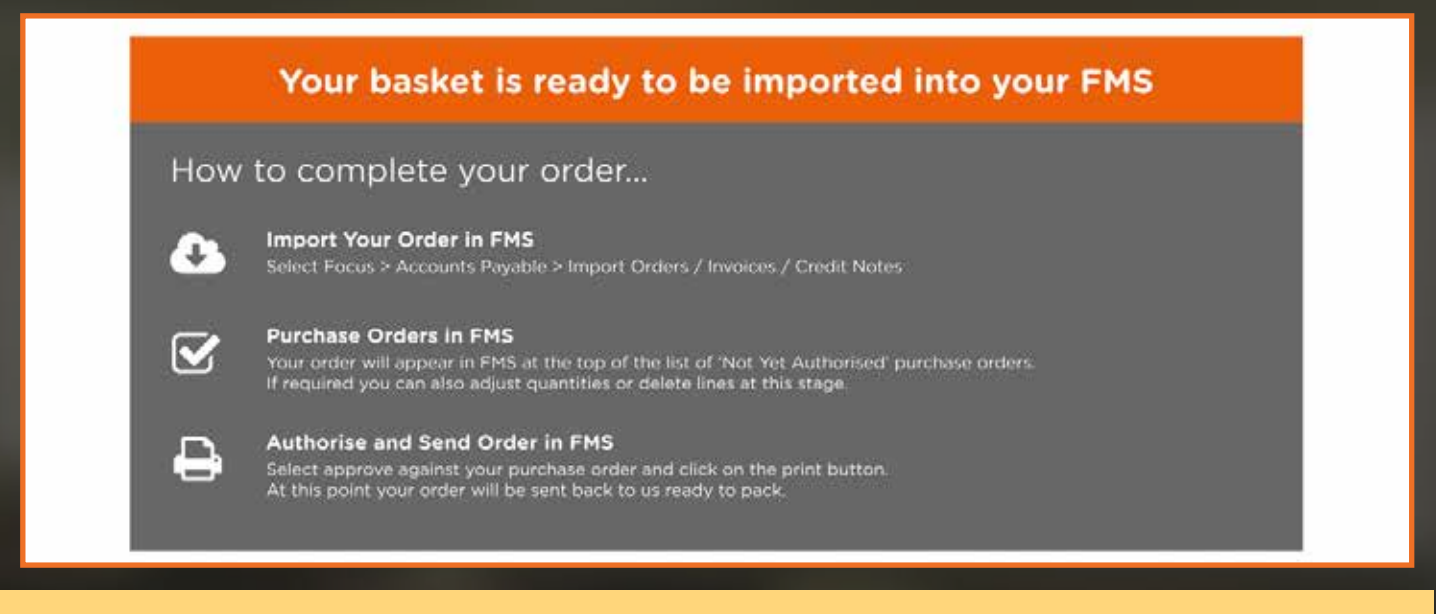

#### **To Import Orders**

**6.1** Focus > Accounts Payable > Import Orders / Invoices / Credit Notes

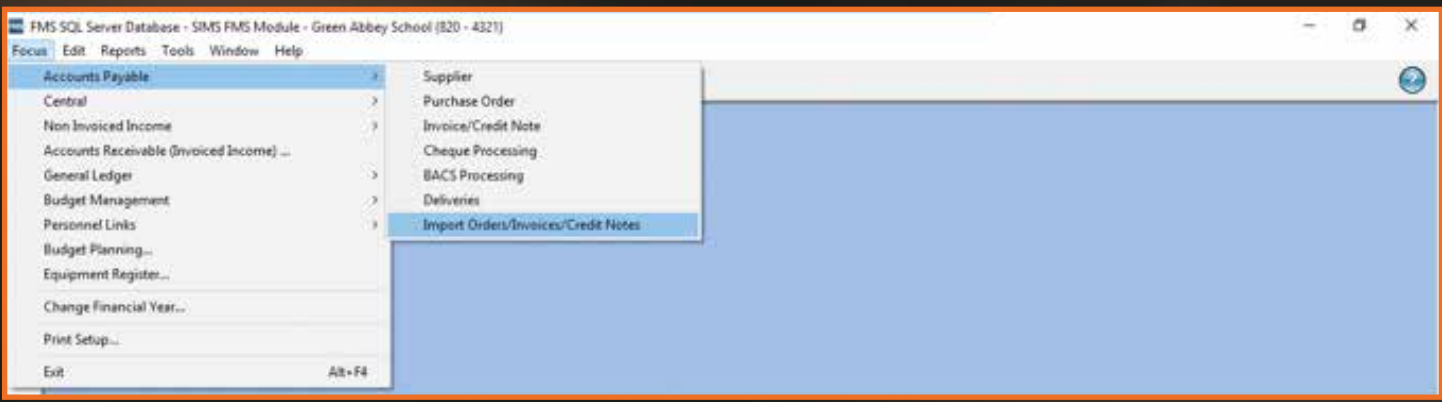

This will import any outstanding Orders / Invoices / Credit Notes.

**6.2** When the Import Progress box appears click on the 'Import' button.

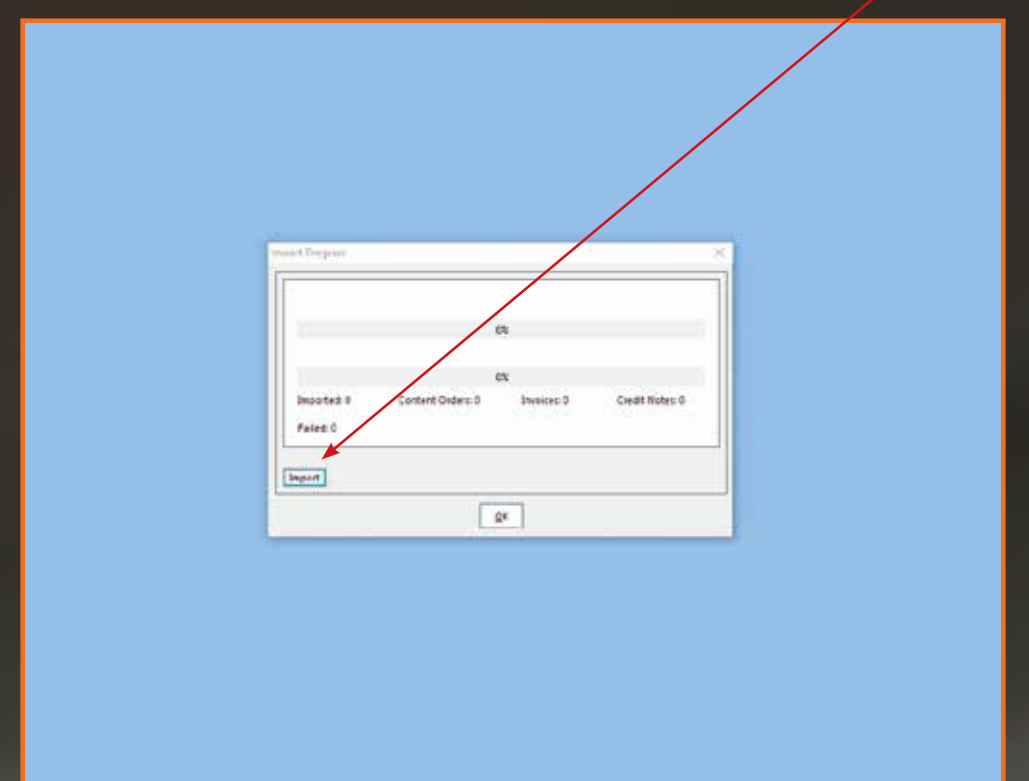

**6.3** The system will now connect to our eProcurement website and import any content orders and invoices. You will see an import complete message.

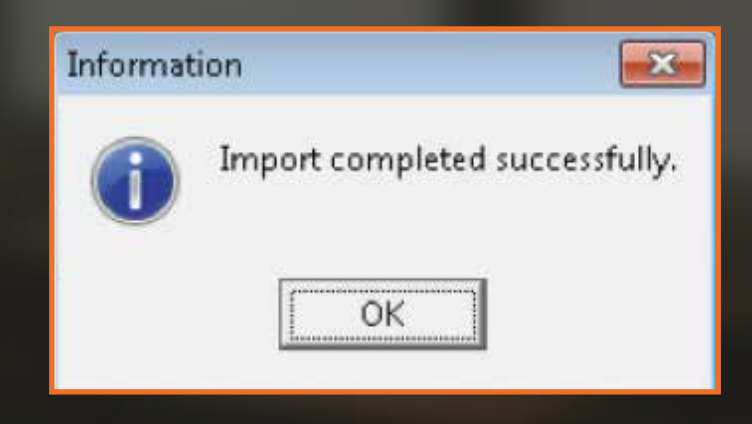

In the unlikely event of this failing, please contact our Support Team on: 028 9756 2886.

#### **7. Purchase Orders**

**7.1** Your new purchase orders will appear at the top of the list of 'Not Yet Authorised' purchase orders.

Orders which have been imported via the website can only have order line quantities amended or lines deleted, you are unable to add new lines at this point.

**Please note:** The special instructions on the order will be FAO the person who placed the order, anything after the FAO will be printed on the label of the box.

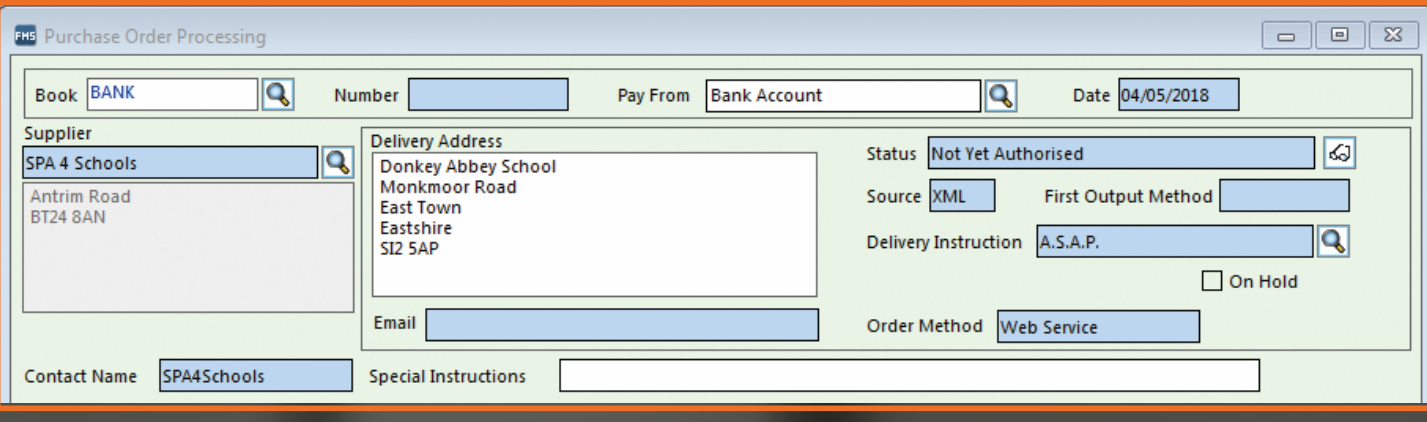

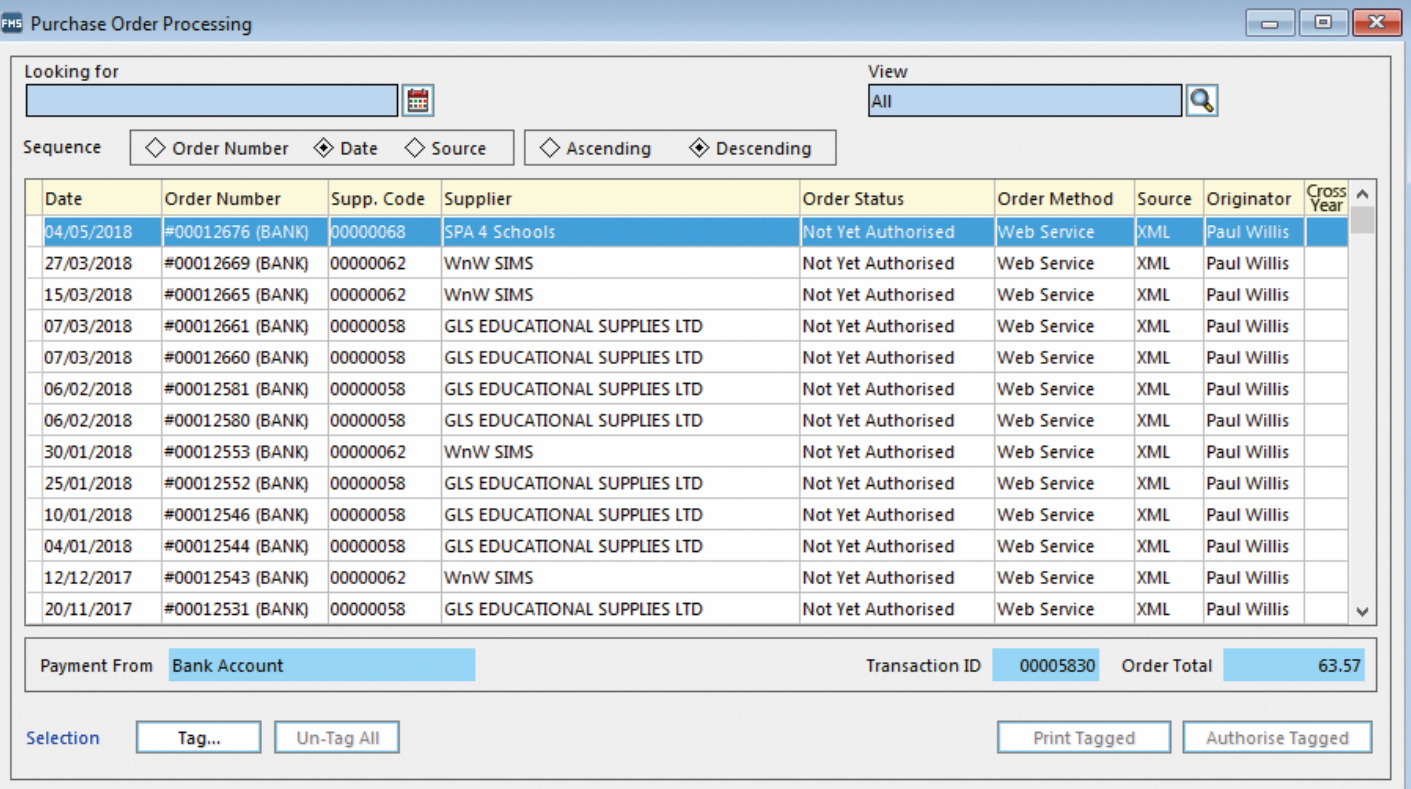

**8.1** Once authorised, click on the print button, this will send the orders back to the eProcurement Hub. If you need a printed copy for your records click on print again, select 'print single file' and this will send a copy to your printer.

The order method will be web service.

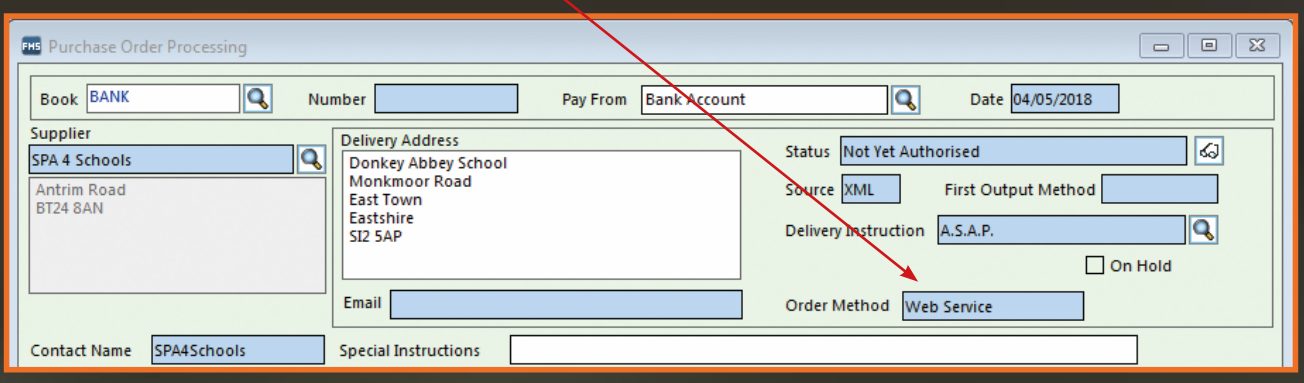

Your invoice will be available for import into FMS via the eProcurement hub once you have received your order. You will also receive to be able a copy of this invoice in the traditional manner.

**9.1** To import the invoices use the same option as you did for importing orders. Focus > Accounts Payable > Import Orders/Invoices/Credit Notes

**9.2** When an invoice has been downloaded go to: Focus > Accounts Payable > Invoice / Credit Note and your invoice will be in the list.

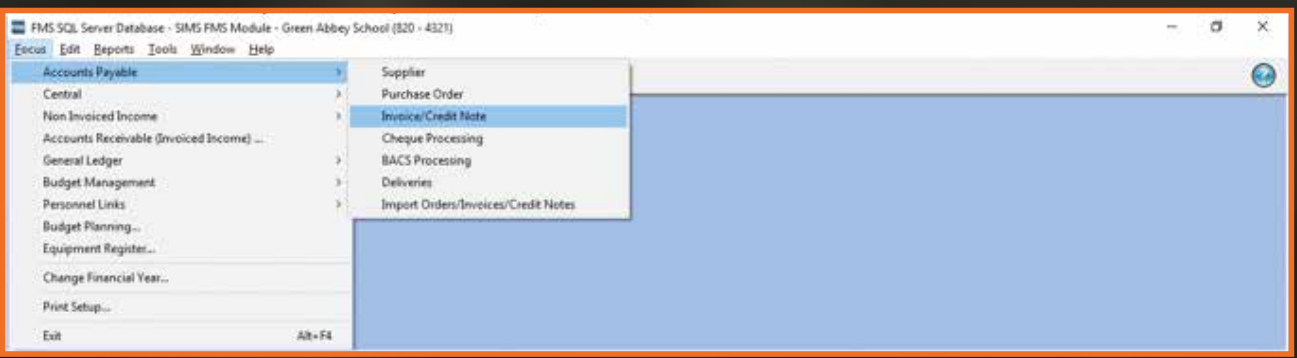

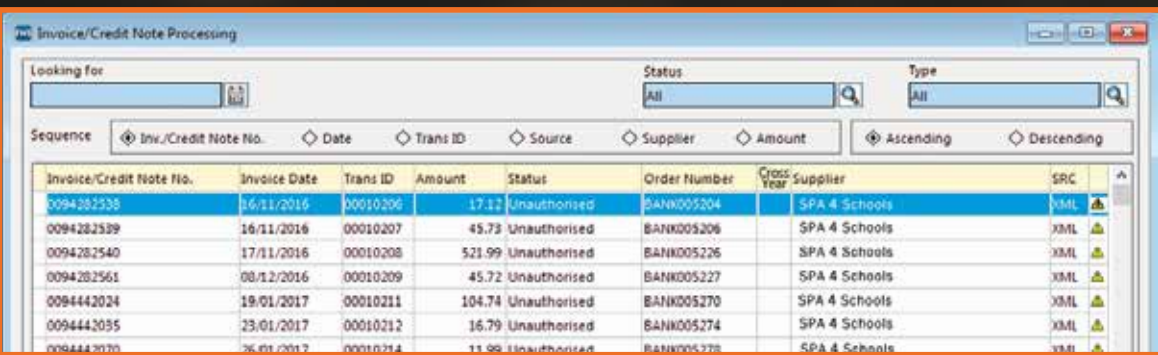

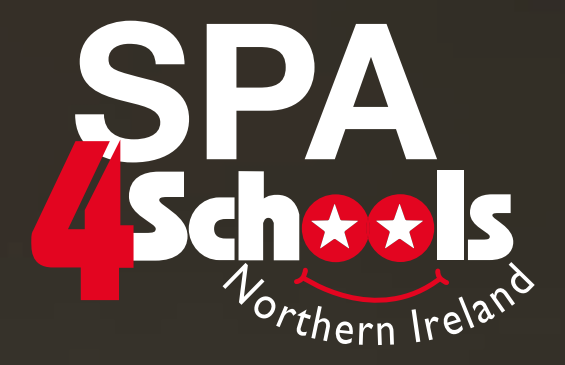

# JOIN **1000s** OF SCHOOLS THAT ARE ALREADY SAVING UP TO **1 HOUR PER DAY**

# **SMART NNE USER GUIDE** helping<br>schools **CAPITAI** SIMS inspire

For help setting up call us on **028 9756 2886** or email **smartconnect@spa4schools.co.uk**

SPA 4 Schools is a division of Findel Education Ltd. Registered in England No. 1135827